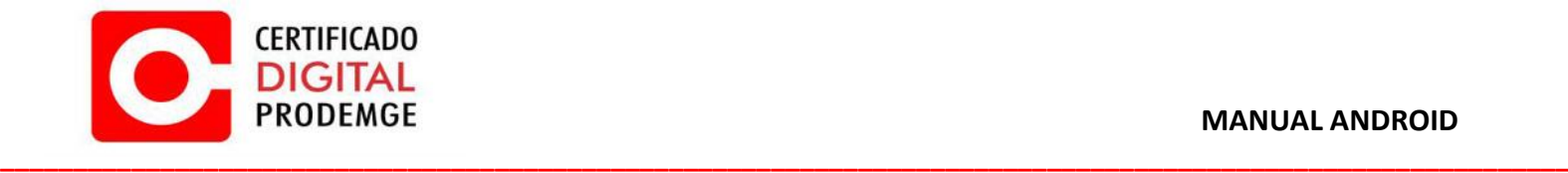

## **MANUAL ANDROID**

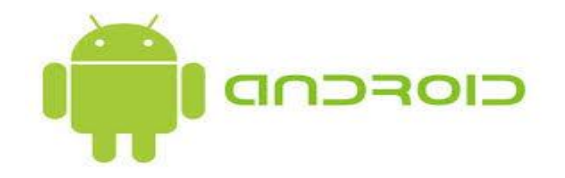

**Versão 1**

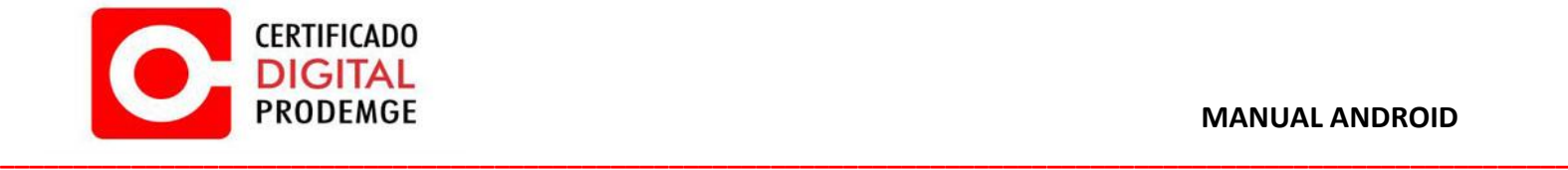

Para realizar a configuração do Certificado Digital Prodemge siga os procedimentos abaixo:

**OBS:** Para utilização do certificado do TIPO A1 em seu tablet, é necessário realizar a emissão em um computador que possua sistema Operacional Windows de acordo com os prérequisitos informados no link: [https://wwws.prodemge.gov.br/suporte/requisitos#para](https://wwws.prodemge.gov.br/suporte/requisitos%23para-emitir-seu-certificado-digital-a1-ou-a3)[emitir-seu-certificado-digital-a1-ou-a3.](https://wwws.prodemge.gov.br/suporte/requisitos%23para-emitir-seu-certificado-digital-a1-ou-a3)

## **INSTALAÇÃO**

- 1. **É necessário utilizar o navegador Google Chrome.**
	- **É necessário que possua seu certificado do tipo A1 já emitido e salvo em seu e-mail pessoal por questões de back-up e facilidade de instalação em seu Tablet.**
- 2. Acesse [https://wwws.prodemge.gov.br](https://wwws.prodemge.gov.br/), clique no menu "Suporte"**,** "Cadeias de Certificação".

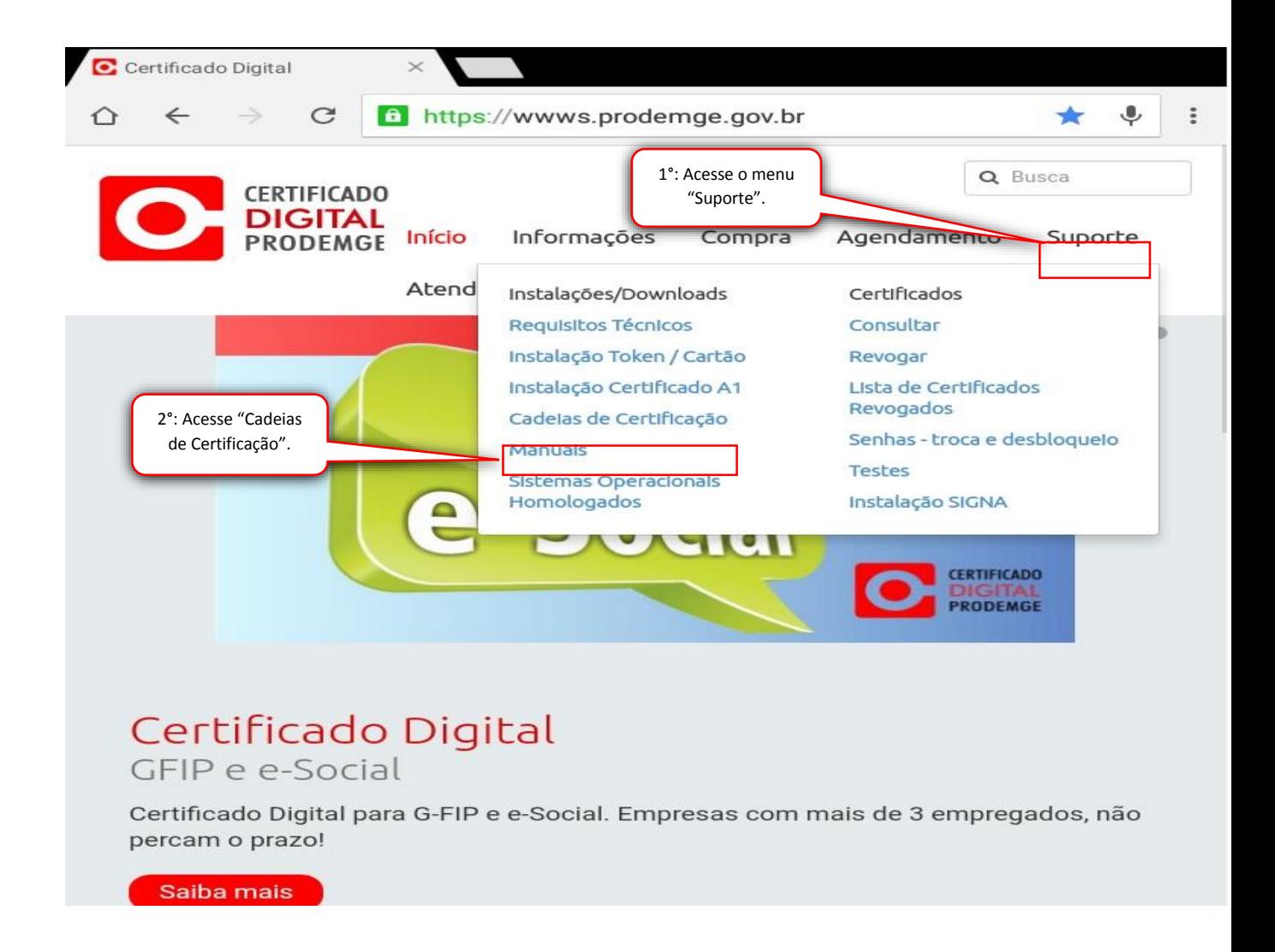

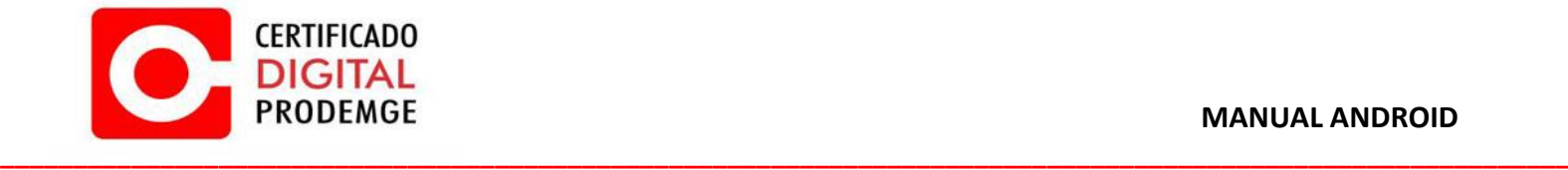

**3.** Navegue até "Cadeias AC Prodemge individuais", escolha o menu de acordo com a data de emissão do seu certificado e instale cada um dos certificados apresentados.

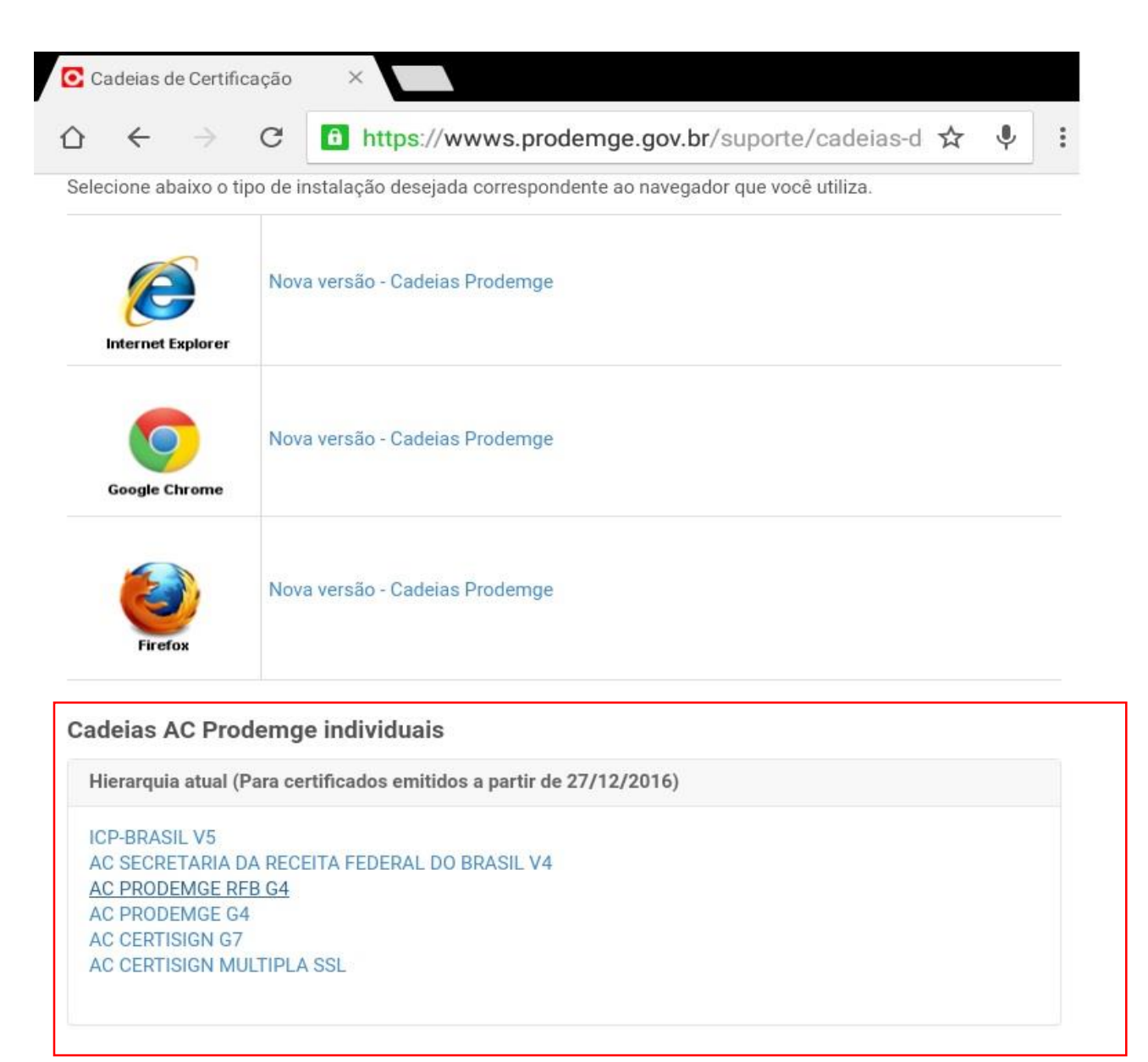

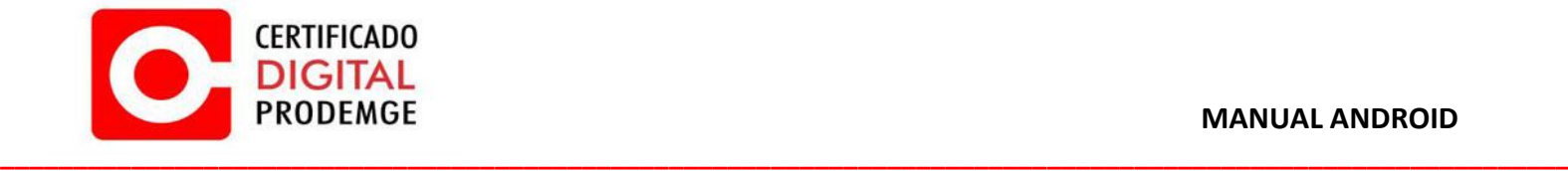

**4.** Ao clicar no certificado, seu dispositivo abrirá automaticamente o menu de configurações para instalação do mesmo.

Digite o nome do certificado a ser instalado e clique em "OK". **Repita o passo para cada certificado disponível.**

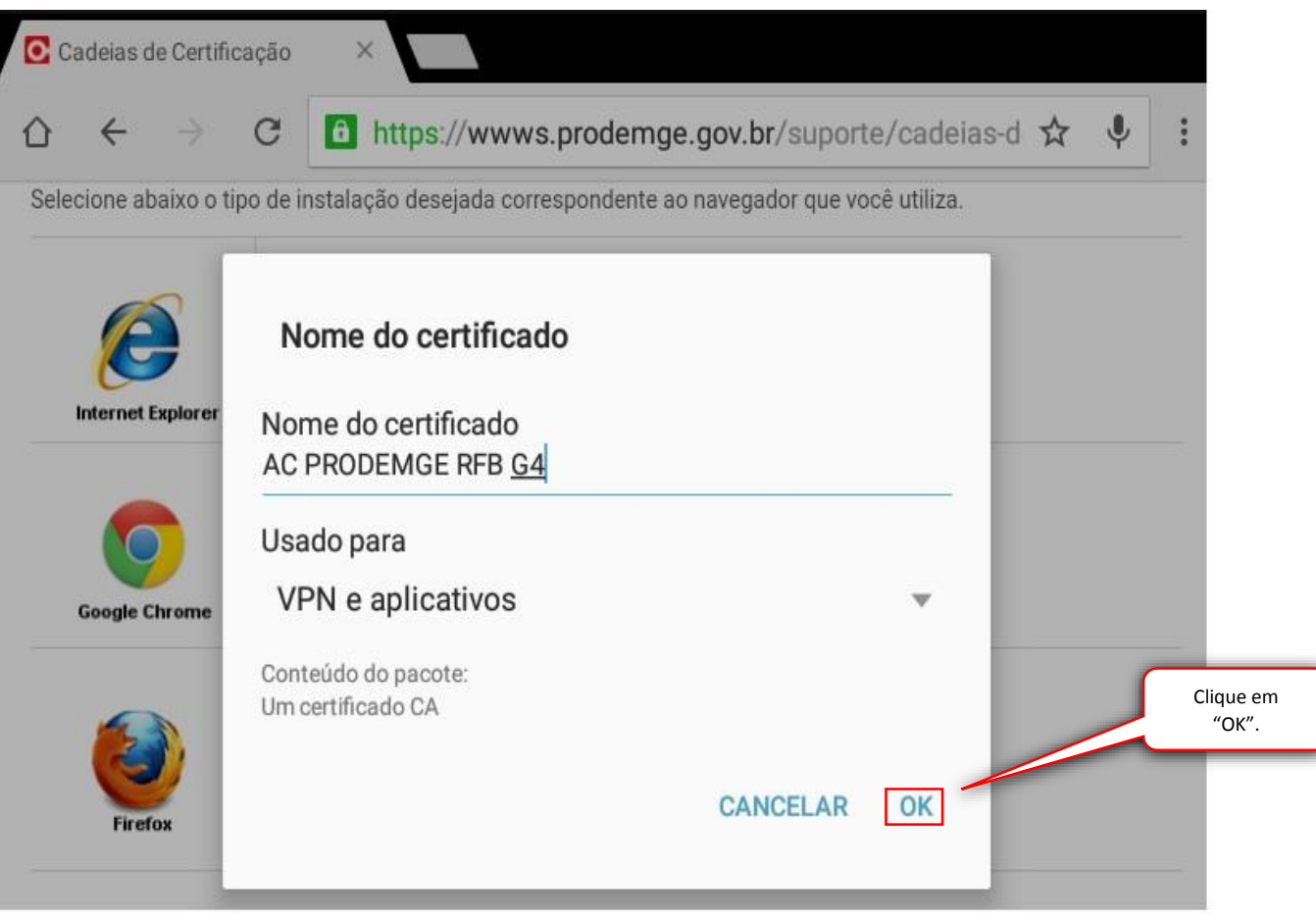

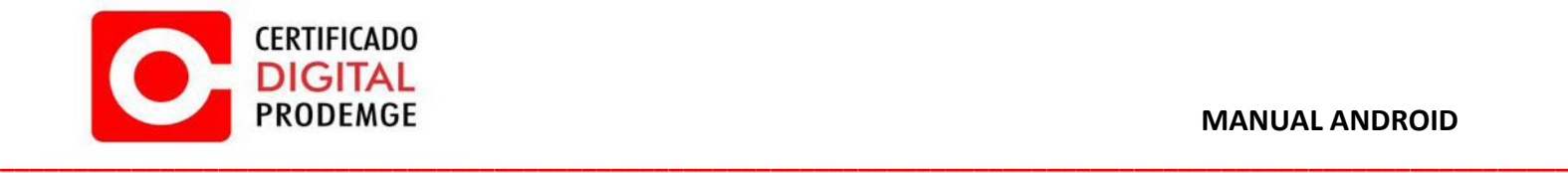

**5.** Clique em "OK".

**Repita o passo "4" para todos os certificados disponíveis.**

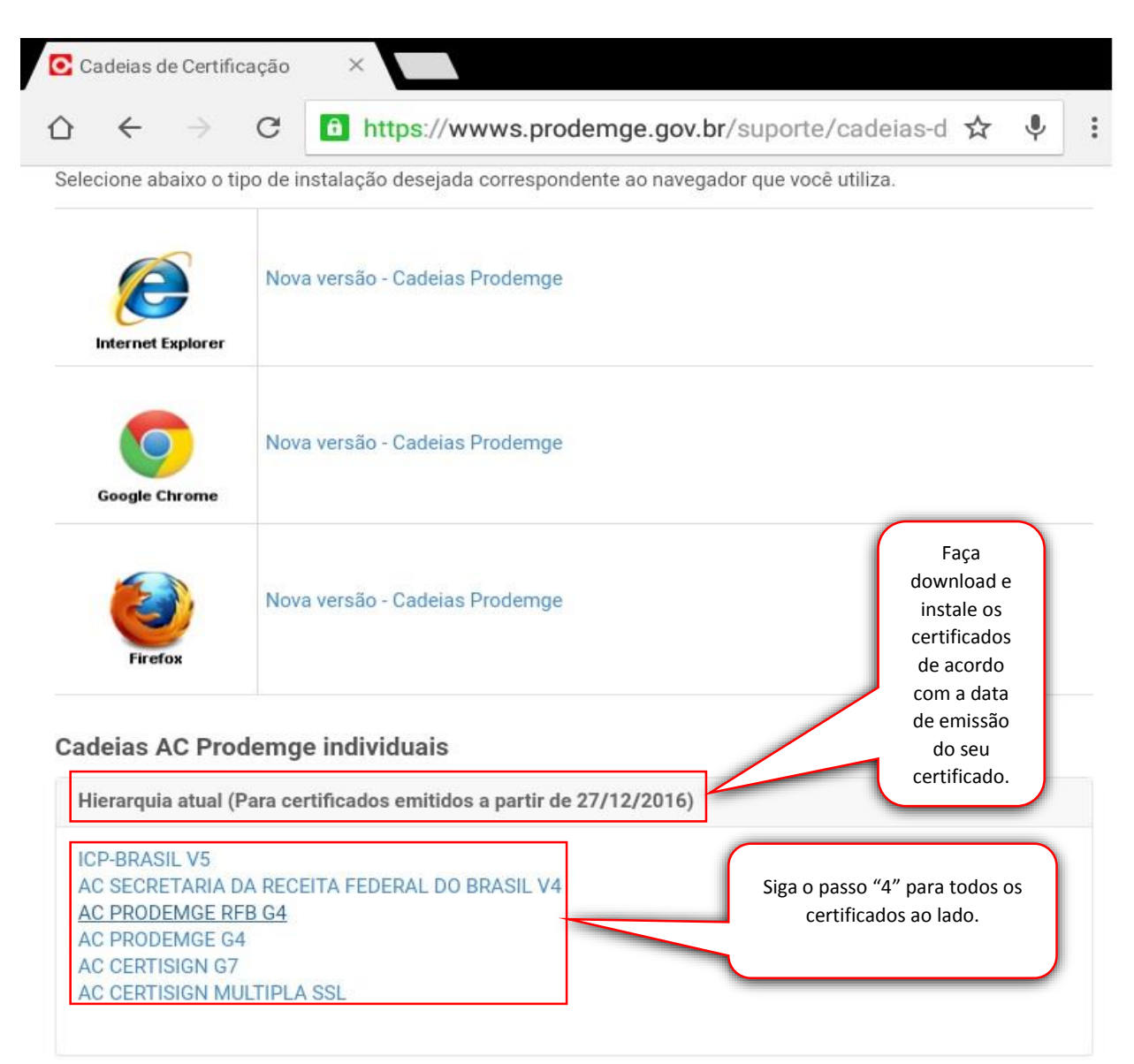

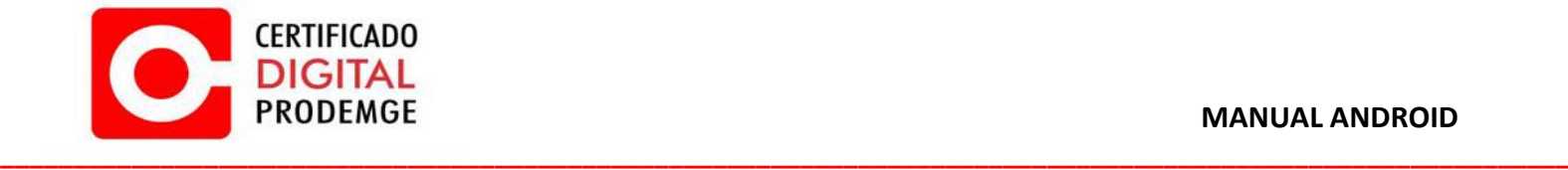

**6.** Acesse o local onde seu certificado do tipo A1 está salvo (**preferencialmente seu email**).

Baixe o arquivo .pfx

```
Assunto: Certificado A1 - Backup
                                          prodemge.gov.br> [+] [x]
De:
Data: 03/04/2017 15:53:11
Destinatário:
                       @prodemge.gov.br [...]
Anexos: A1_BACKUP.pfx (5 KB)
Certificado A1 - Backup - Email
\simGerência de Operações de Certificação Digital
PRODEMGE - Companhia de Tecnologia da Informação do Estado de Minas Gerais
```
**7.** Ao clicar sobre seu certificado, seu dispositivo abrirá automaticamente o menu de configurações para instalação do mesmo.

Clique em "OK".

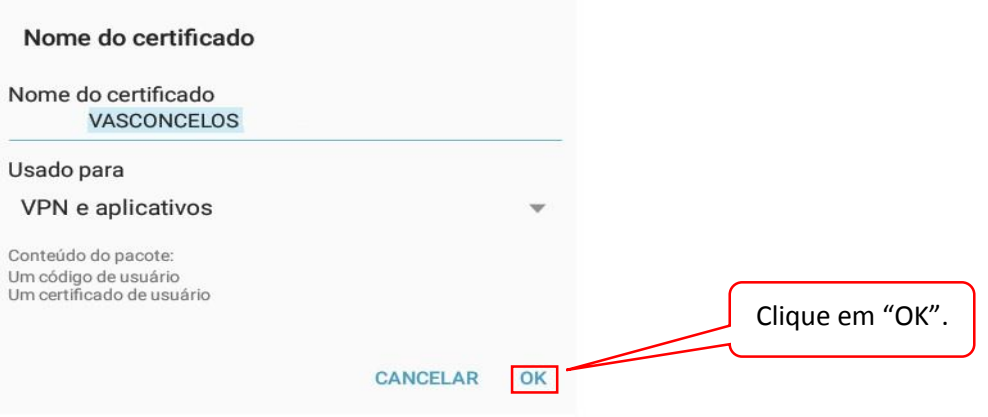

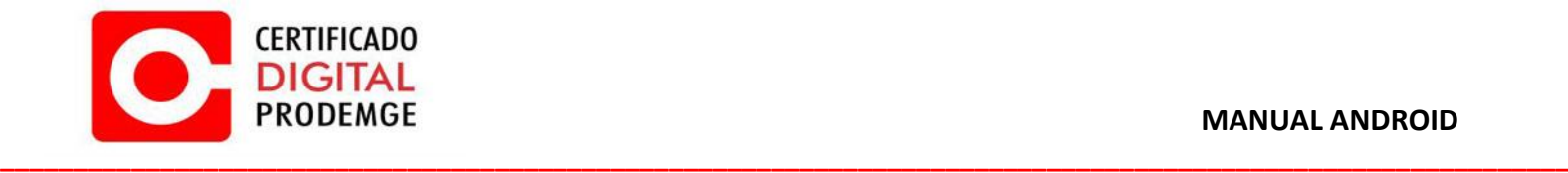

**8.** Digite a senha do seu certificado, em seguida clique em "OK".

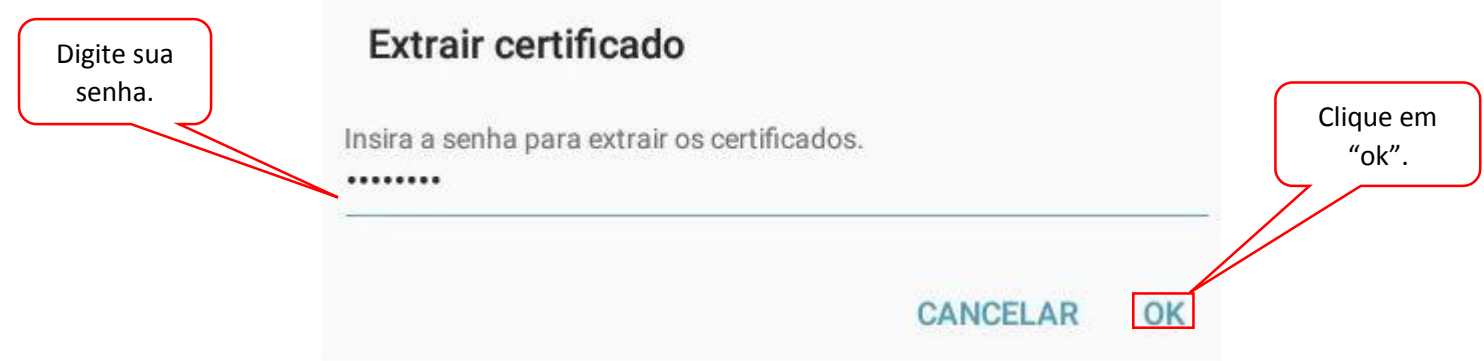

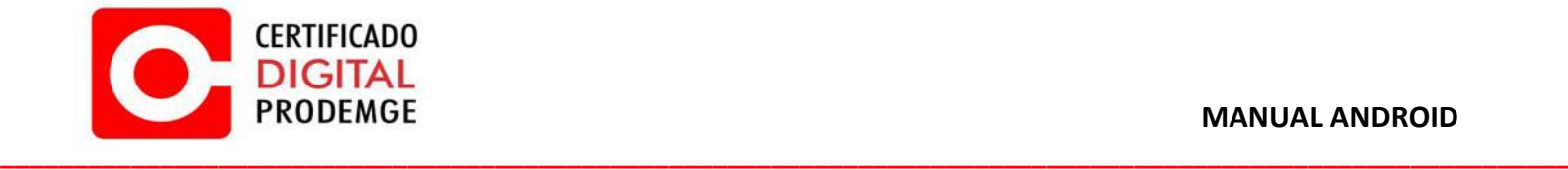

**9.** Todos os componentes necessários para o funcionamento do seu Certificado Digital Prodemge foram instalados.

Acesse o portal do e-cac da Receita Federal para fins de testes e clique no acesso com certificado digital.

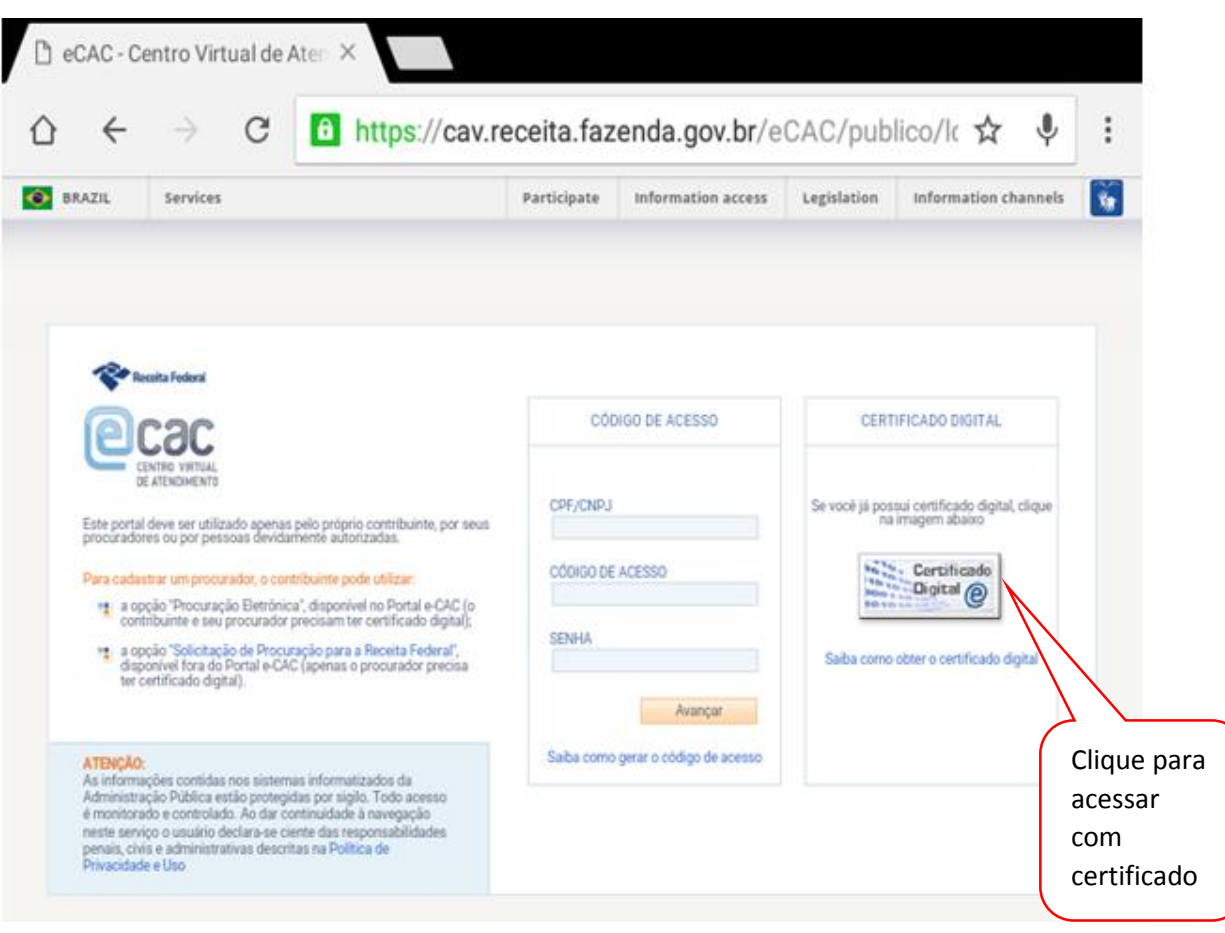

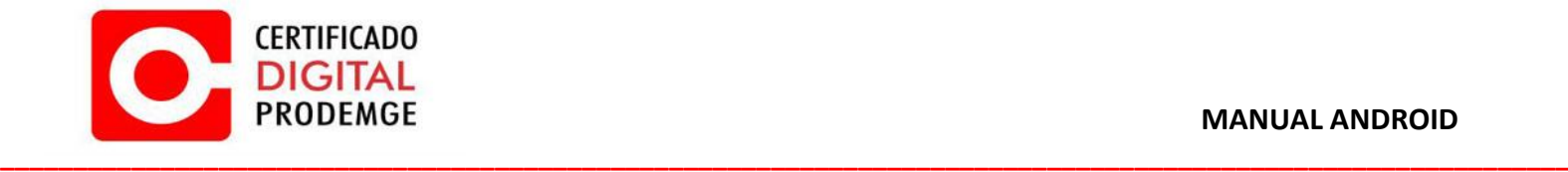

**10.** Selecione o seu certificado digital.

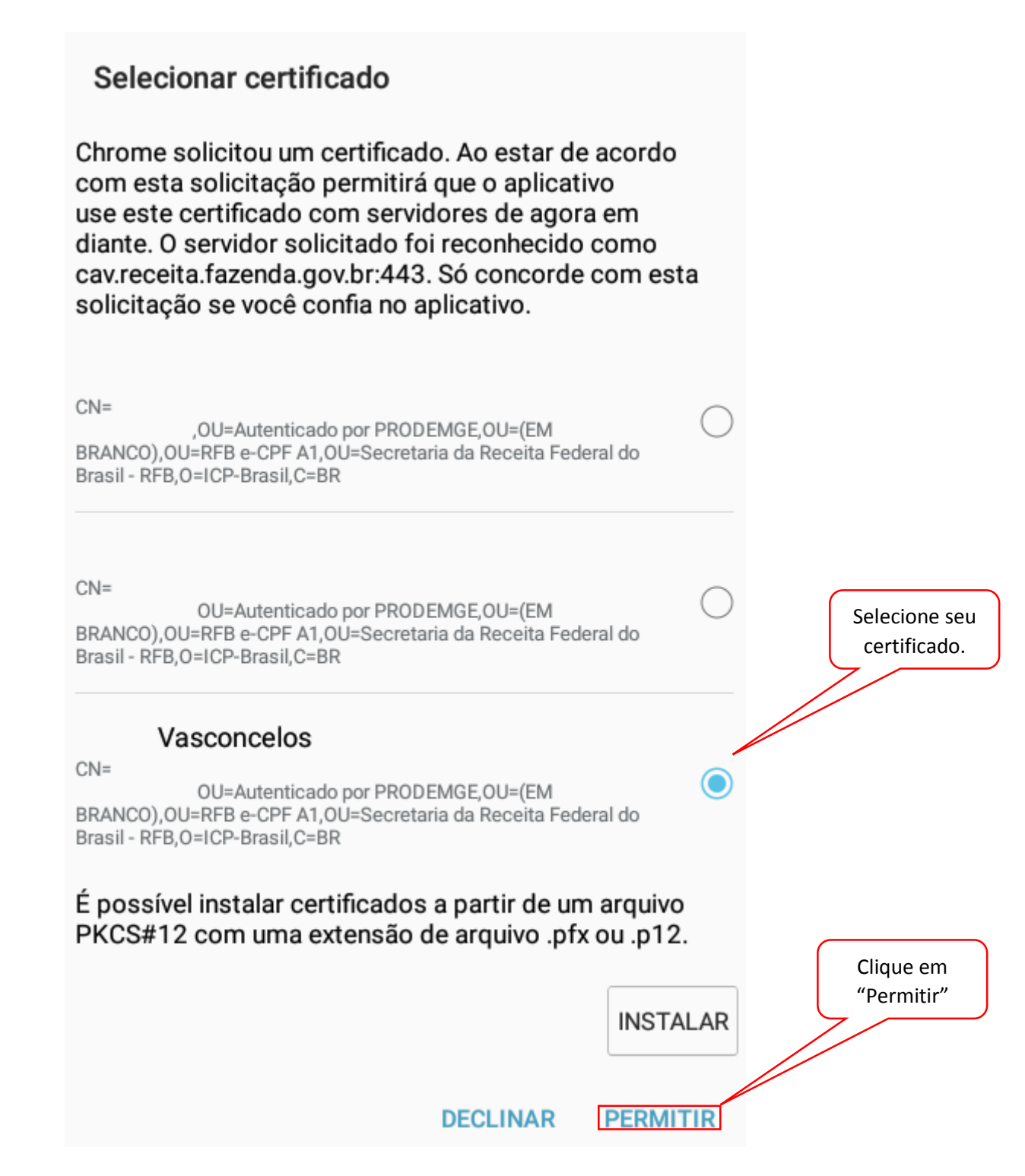

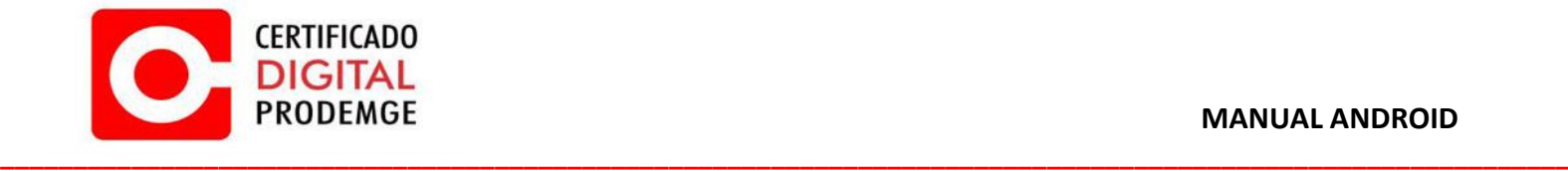

## **11.** Seu certificado está funcionando corretamente!

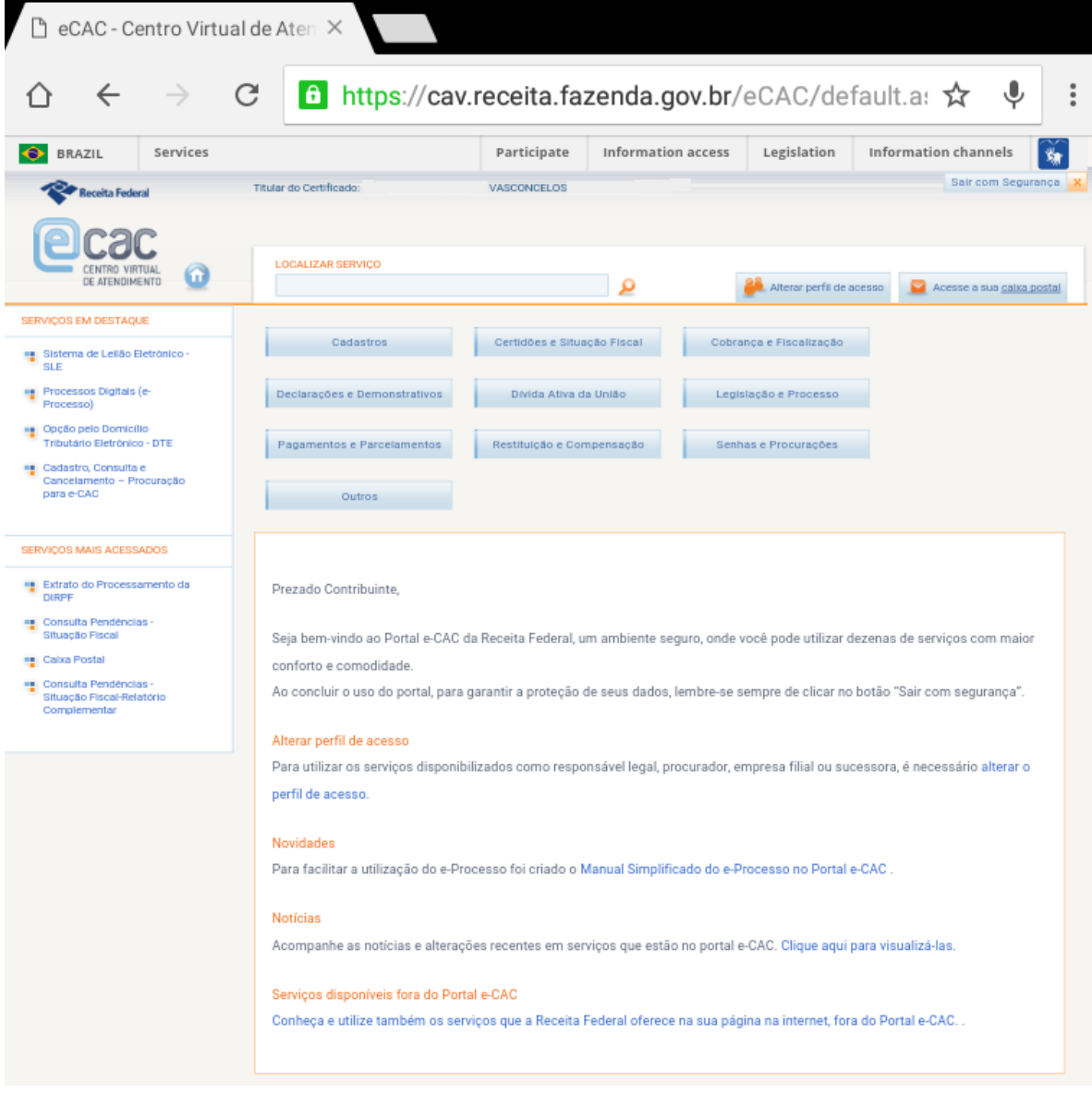